National Elevator Inspection and Testing Center

## 进口特种设备型式试验证书管理系统使用指南

GUIDE FOR USE OF MANAGEMENTSYSTEMFOR TYPE TEST CERTIFICATE OFIMPORTED SPECIAL EQUIPMENT

### 一、环境准备

Windows 操作系统,推荐使用 Chrome 浏 览器,其他支持 IE10 版本及以上、360 极速等 主流浏览器。

二、登录方式

1. 申请端(境外生产单位)

登录方式一:www.singlewindow.cn

①点击"标准版应用"

②点击"许可证件"

③点击倒数第四项"特种设备生产许可证及型式 试验证书""

④点击"进口特种设备型式试验证书"

⑤点击"立即注册"

⑥点击"境外企业注册"

⑦按要求注册完毕后返回⑤登录、填报申请。

三、登录方式二(快捷登录)

https://swapp.singlewindow.cn/gioswebserver/stat ic/home.html 直接进入④~⑦ 详见下图示例。

#### Ⅰ. Environmental Preparedness

For Windows, Chrome is recommended. Other browsers, such as Internet Explorer 10 or later and 360 Speed, are supported.

Ⅱ. How To login

#### 1. Application end (overseas production unit)

#### Login mode 1: www.singlewindow.cn

①Click "Standard Edition Application"

②Click "License"

③Click on the fourth item from last :"Special

Equipment Production License and Type Test Certificate"

④Click "Special Equipment Type Test Certificate"

⑤Click "Register now"

⑥Click on "Foreign Business Registration"

⑦Return after registration as required⑤Login and fill in the application form.

Ⅲ.Login mode 2(quick Login)

https://swapp.singlewindow.cn/gioswebserver/stat ic/home.html Go Straight to  $(4) \sim 7$ See the example below for details.

### NETEC 国家电梯质量检验检测中心 National Elevator Inspection and Testing Center

# ①②③

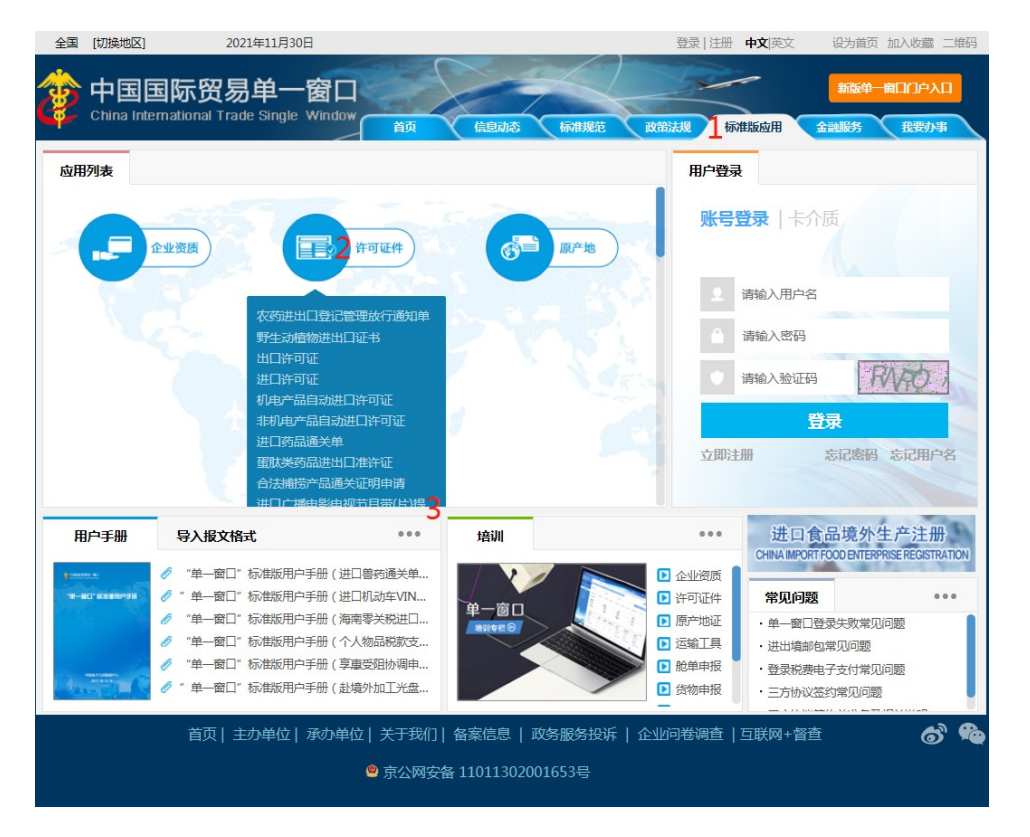

④

(二) 特种设备生产许可证及型式试验证书

业务办理入口选择:

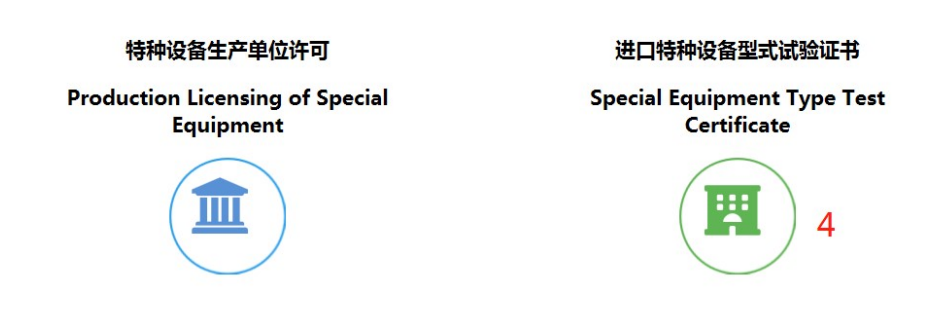

# **NETEC**

## 国家电梯质量检验检测中心

National Elevator Inspection and Testing Center

⑤

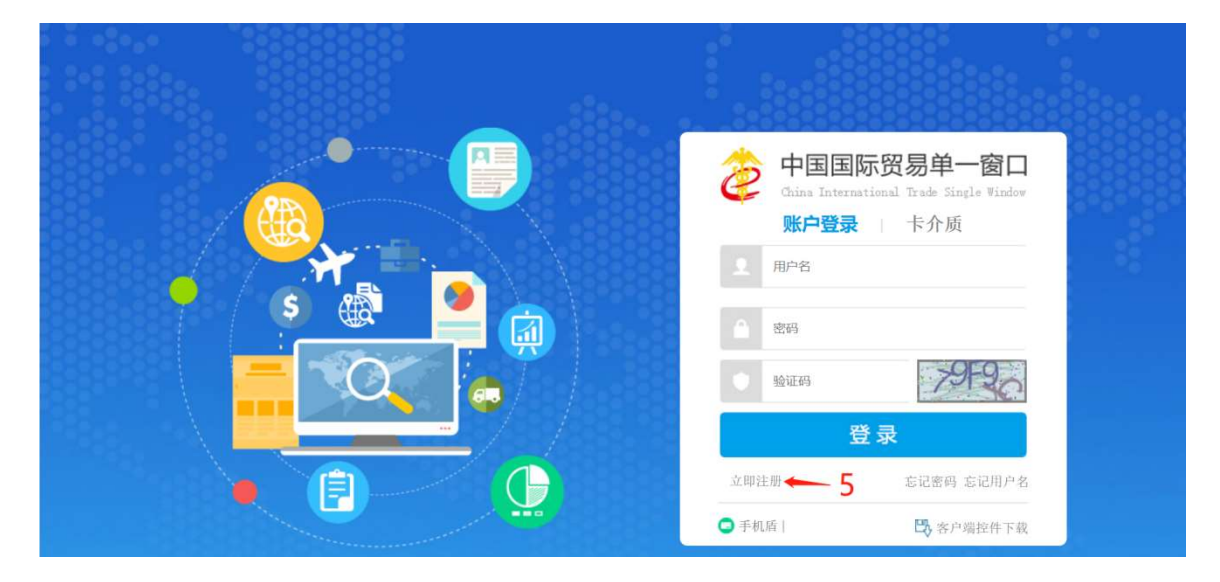

⑥

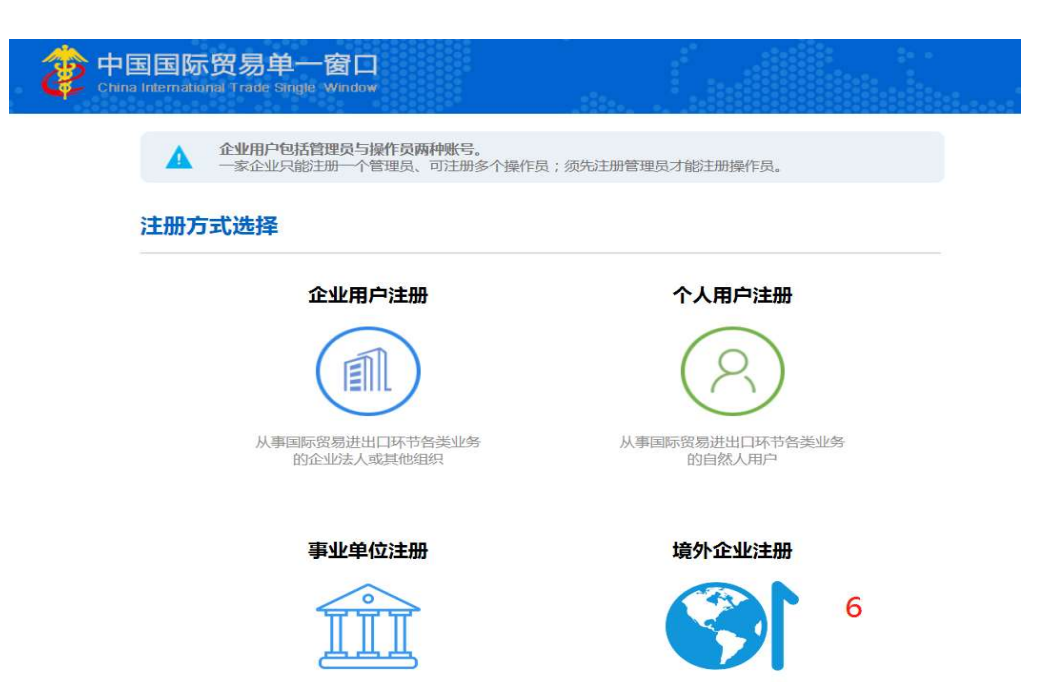

从事国际贸易进出口环节各类业务<br>的事业单位法人

从事国际贸易进出口环节各类业务<br>的境外企业法人或其他组织

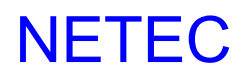

National Elevator Inspection and Testing Center

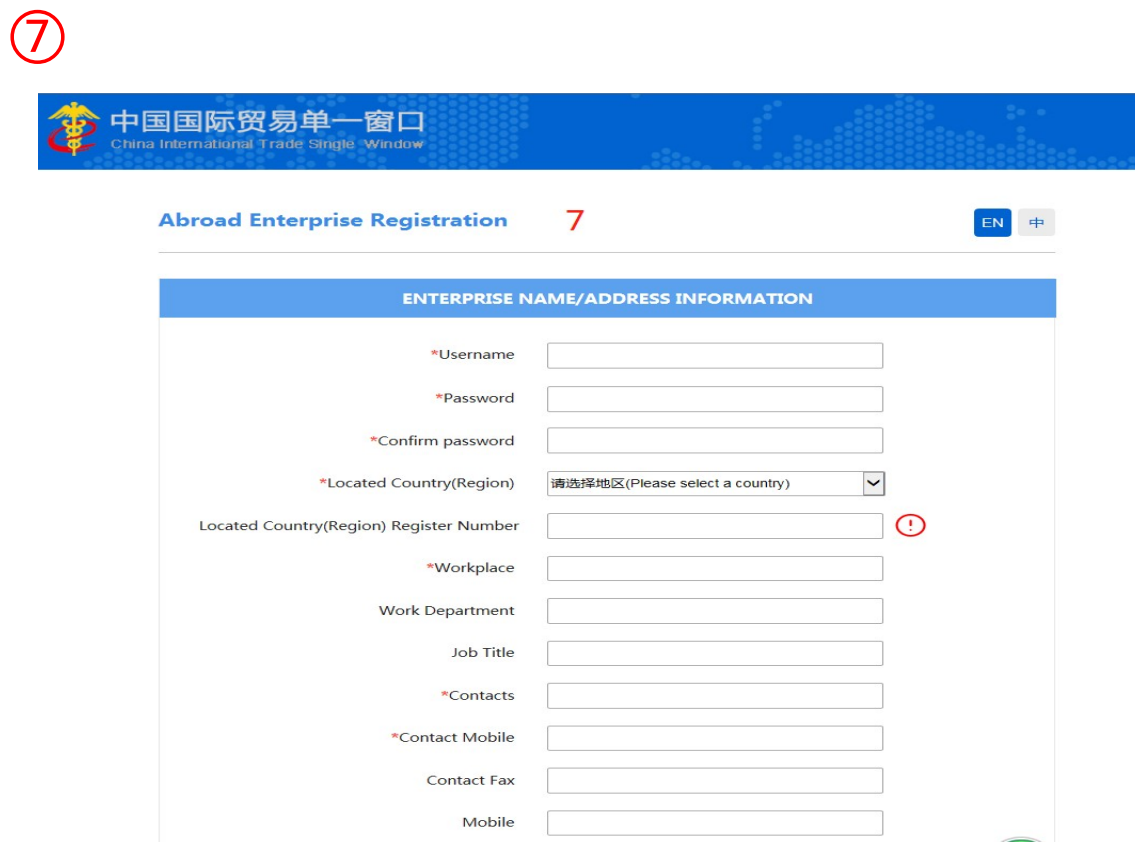

NETEC 国家电梯质量检验检测中心

National Elevator Inspection and Testing Center

### 特种设备型式试验证书

### Special Equipment Type Test Certificate

构建特种设备型式试验证书"单一窗口"管 理体系,该体系涵盖特种设备型式试验证书的申 请、办理和杳询等功能。申请人可以通过"单一 窗口"提交符合主管部门要求的进口特种设备型 式试验证书申请信息,申请人可在线查询处理结 果。应用端的认证方法:统一的用户注册和国际 贸易的"单一窗口"管理流程。注册成功后,用 户可以通过用户名和密码登录系统。

Built a "single window" management system for special equipment type test certificate, which covers the application, handling and inquiry of special equipment type test certificate. The applicant can submit the application information of the type test certificate of imported special equipment that meets the requirements of the competent authorities through the "single window", and the applicant can inquire the processing results online. Application portal authentication method: unified user registration and international trade "single window" management process. After successful registration, the user can log in to the system using the user name and password.

该系统具有以下主要功能

证书申请;

查询申请信息;

### 1.1 获取用户名和密码

采用国际贸易的"单一窗口",统一用户注册 和海外企业的管理流程。注册成功后,登录系统 使用用户名和密码。

### 1.2 用户登录

步 骤 1:在 浏 览 器中 输 入系 统 登 录 地址 https://swapp.singlewindow.cn/deskserver/sw/desk Index?menu\_ id=isetqapply.登录页面是如下图1 所示,或在浏览器中输入系统登录地址: http://www.singlewindow.cn

This system has the following main functions: Certificate Application; Query application information;

#### 1. 用户信息管理 1.User information management

#### 1.1 Obtain user name and password

Adopt the "single window" of international trade to unify the user registration and management process of overseas enterprises. After successful registration, log in to the system with user name and password.

#### 1.2 User login

Step 1:Enter the system login address in thebrowser:https://swapp.singlewindow.cn/deskserve r/sw/deskIndex?menu\_ id=isetqapply. The login page is shown asthe following Graph 1.

Or enter the system login address in the browser: http://www.singlewindow.cn

# NETEC 国家电梯质量检验检测中心

National Elevator Inspection and Testing Center

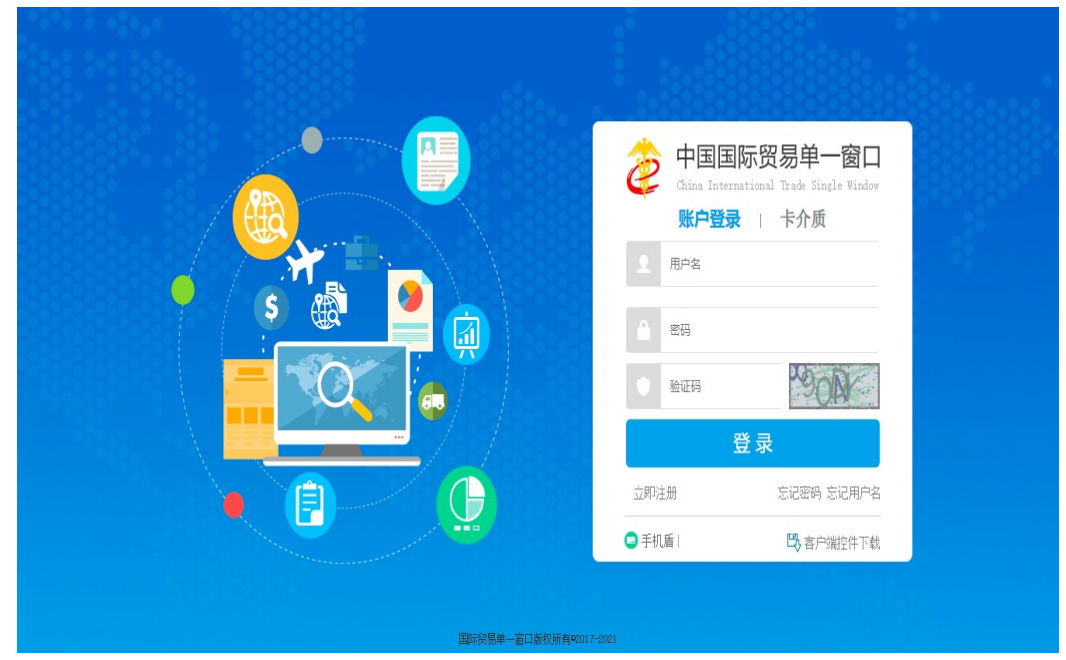

### 图1 Graph 1

步骤 2:在相应的框中分别输入用户名和密码。 点击【登录】按钮,如果用户名和密码正确无误, 则进入首页,如图 2 所示。

如果用户名或密码错误,它将返回登录页。

Step2:Input user name and password respectively in the corresponding box. Click the button【Login】and enter the homepage if the user name and password are correct, as shown in thegraph 2.

If the user name or password is wrong, it will return to the loginpage.

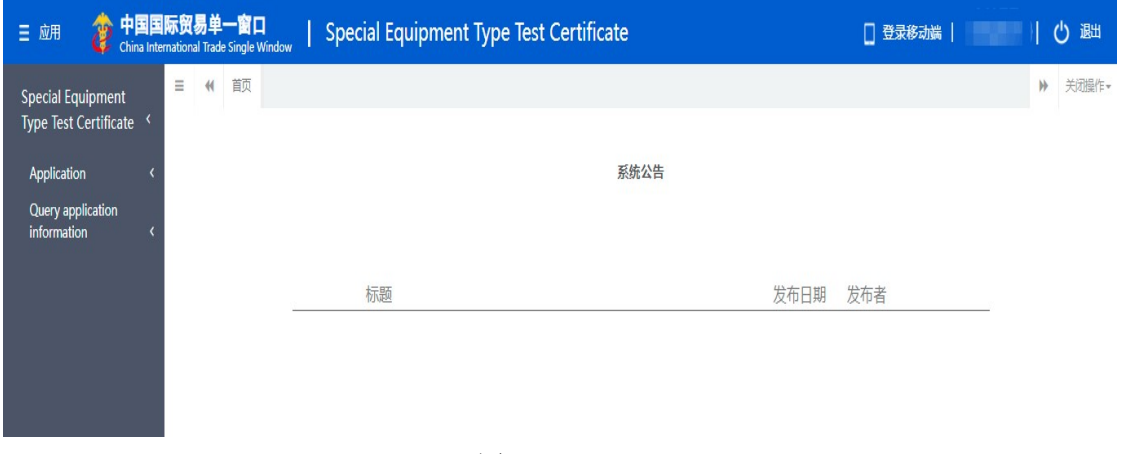

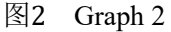

## **NETEC**

## 国家电梯质量检验检测中心

National Elevator Inspection and Testing Center

#### 2.证书申请

登录后,用户可以看到两个功能菜单:证 书应用程序和应用程序信息查询。

单击左侧的 【应用程序】菜单, 进入证书 添加接口,如图3所示。

#### 2.Certificate Application

After logging in, the user can see two function menus: Certificate Application and Query application information.

Click the  $\blacksquare$  Application  $\blacksquare$  menu on the left to enter certificate adding interface, as shown in the graph 3

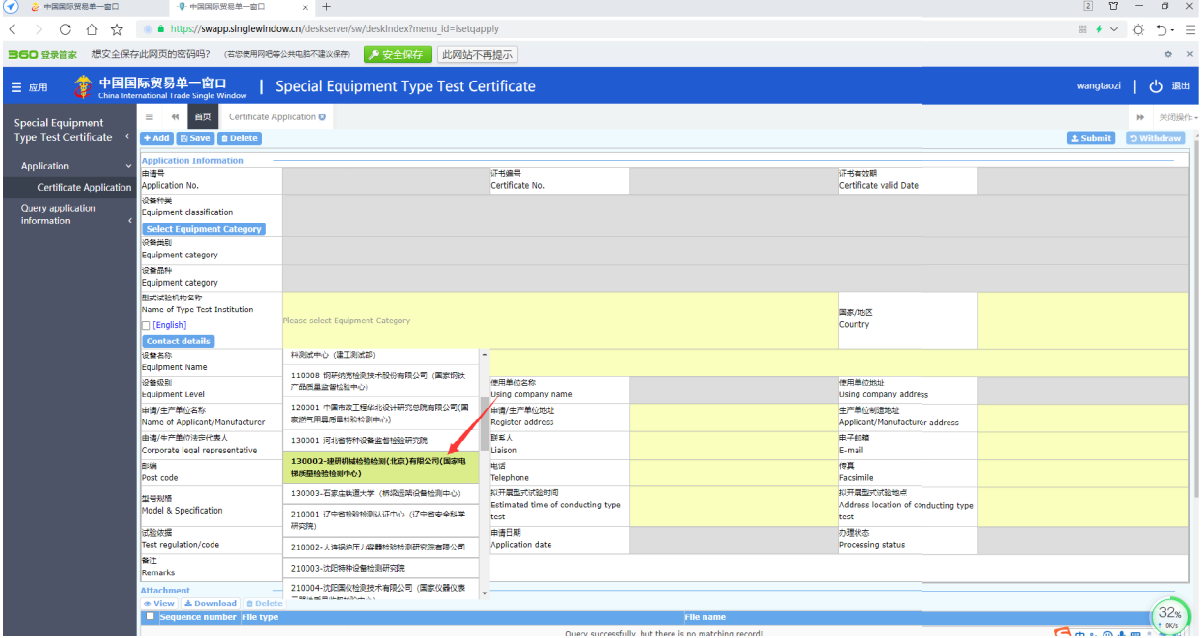

#### 图3 Graph 3

在此界面中,您可以根据需要输入应用程 序信息并上提交申请前的附件材料 序信息并上提交申请前的附件材料;

在此界面中,本中心型式试验机构名称是 建研机械检验检测(北京)有限公司(国家电 在此界面中,本中心型式试验机构名称是<br>建研机械检验检测(北京)有限公司(国家电<br>梯质量检验检测中心),代码是 130002。如果填 写过程中遇到问题,联系电话 联系电话:0316-2311414, 2632627

#### 3.查询应用信息

进入【查询应用信息】界面,单击【查询】 按钮查看当前登录用户临时提交的申请表。如 图 4 所示。

In this interface, you can enter the application information as needed and upload the attachment materials before submitting the application ;

In this interface, the name of the central type test institution is NETEC Inspection and Testing (Beijing) Co., Ltd. (National Elevator Inspection and Testing Co., Ltd. (National Elevator Inspection and Testing<br>Center),The code is 130002.If you encounter problems during filling, please contact Tel: +86 316 2311414, +86 316 2632627

#### 3.Query application information Query

Enter the  $\blacksquare$  Query application information  $\blacksquare$ interface and click the  $\Box$  Query  $\Box$  button to see the application form temporarily submitted by the current login user.As shown in the Graph 4.

# NETEC 国家电梯质量检验检测中心

National Elevator Inspection and Testing Center

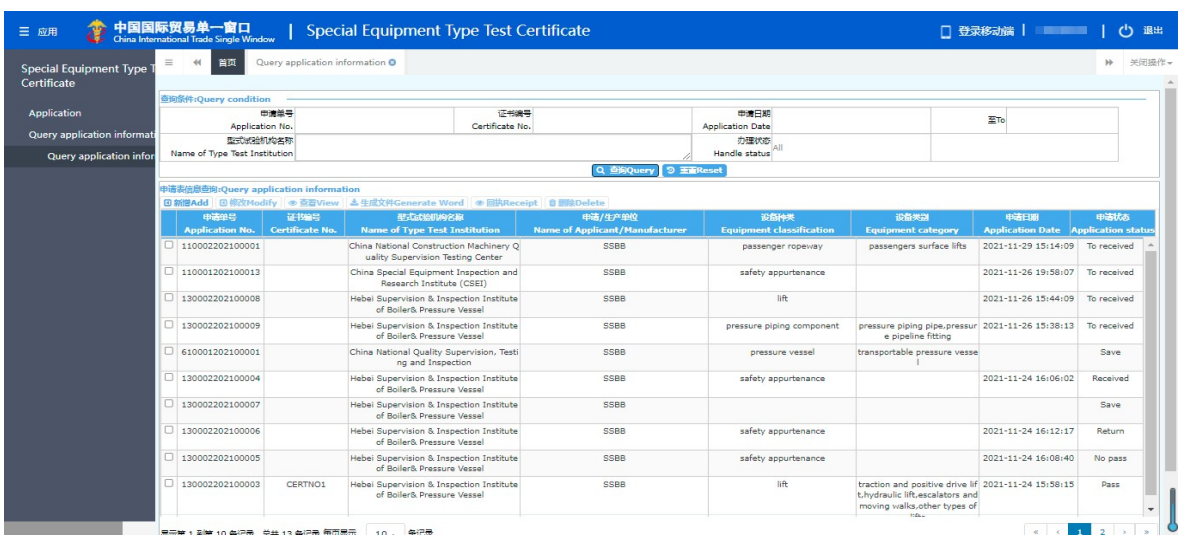

图 4 Graph 4